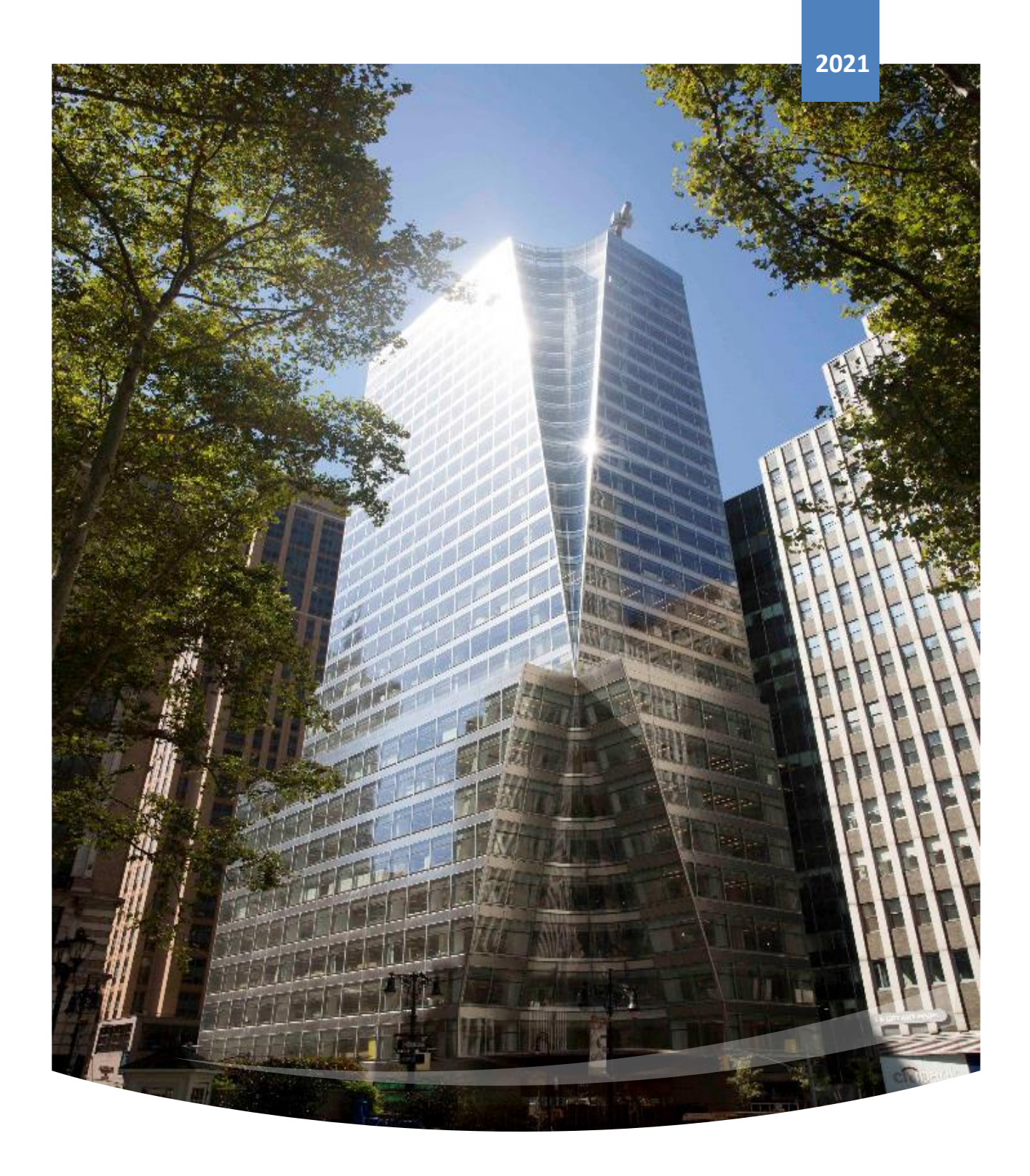

**Overseas Student Portal User Manual**

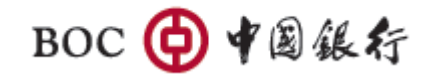

COPYRIGHT © BANK OF CHINA (BOC)

# Contents

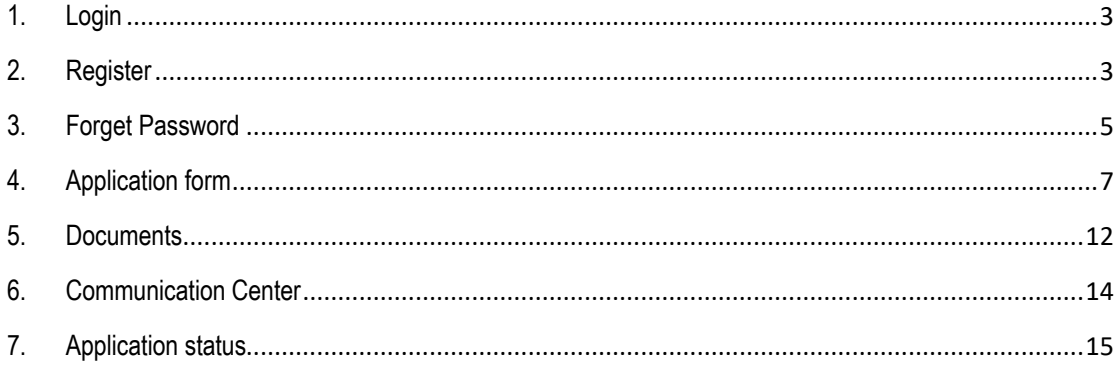

# <span id="page-2-0"></span>**1. Login**

# 【**Function introduction**】

Overseas Student Portal users can log in and use functions of Overseas Student Portal by entering user name and password.

## 【**Operating instructions**】

- Login
	- 1) Enter the login page. Please enter the email address that used in registered as your user name, and enter password correctly.
	- 2) Receiving identification code. Click "**Send Code**" and a verification code will be sent to the designed email. You can also check **"Remember User username**" for faster login in the future.
	- 3) Click "**Sign in**". If the user name, password, and verification code are correctly entered,

users will log into the portal successfully.

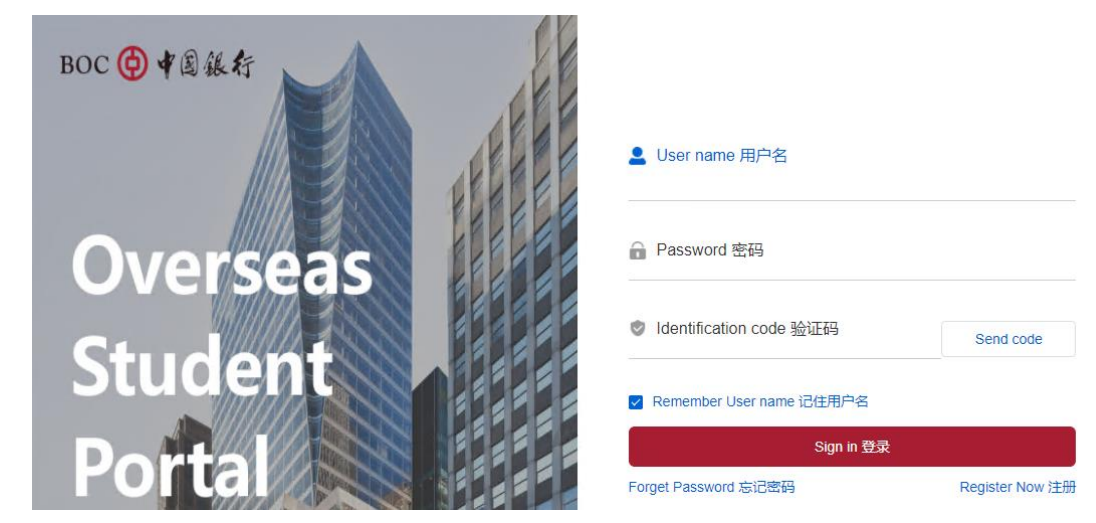

Picture 1-1 Login page

## <span id="page-2-1"></span>**2. Register**

## 【**Function introduction**】

New users can register Overseas Student Portal account by themselves.

## 【**Operating instructions**】

- Register
	- 1) New users can register the portal by clicking "**Register Now**" on the login page.

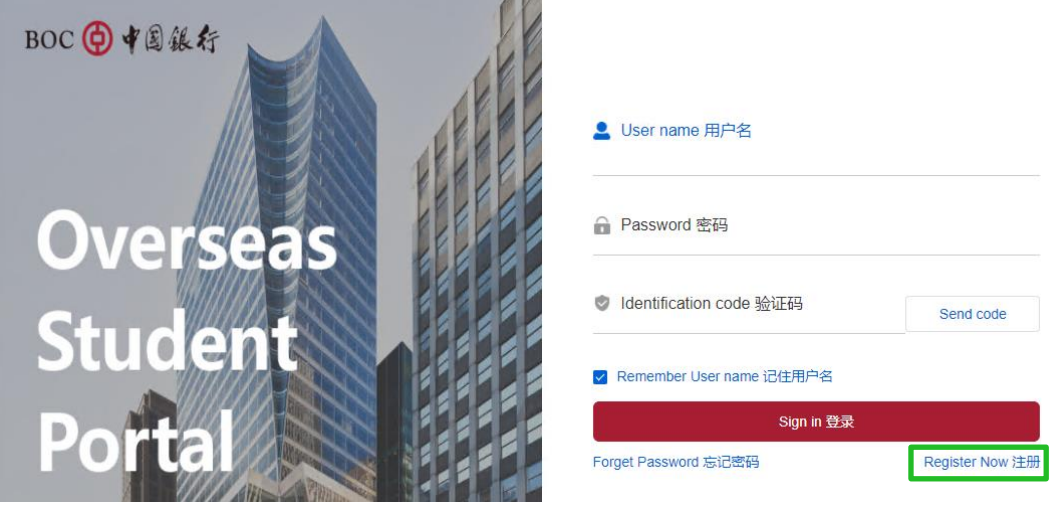

Picture 2-1 Registration

2) Users need to enter all the required information, including Last name, First name, Date of birth, etc., and set a password based on the password rule. Users must read and agree to the relevant disclosures first, and then click the box next to "**I agree**" to proceed to registration.BOC +国银行

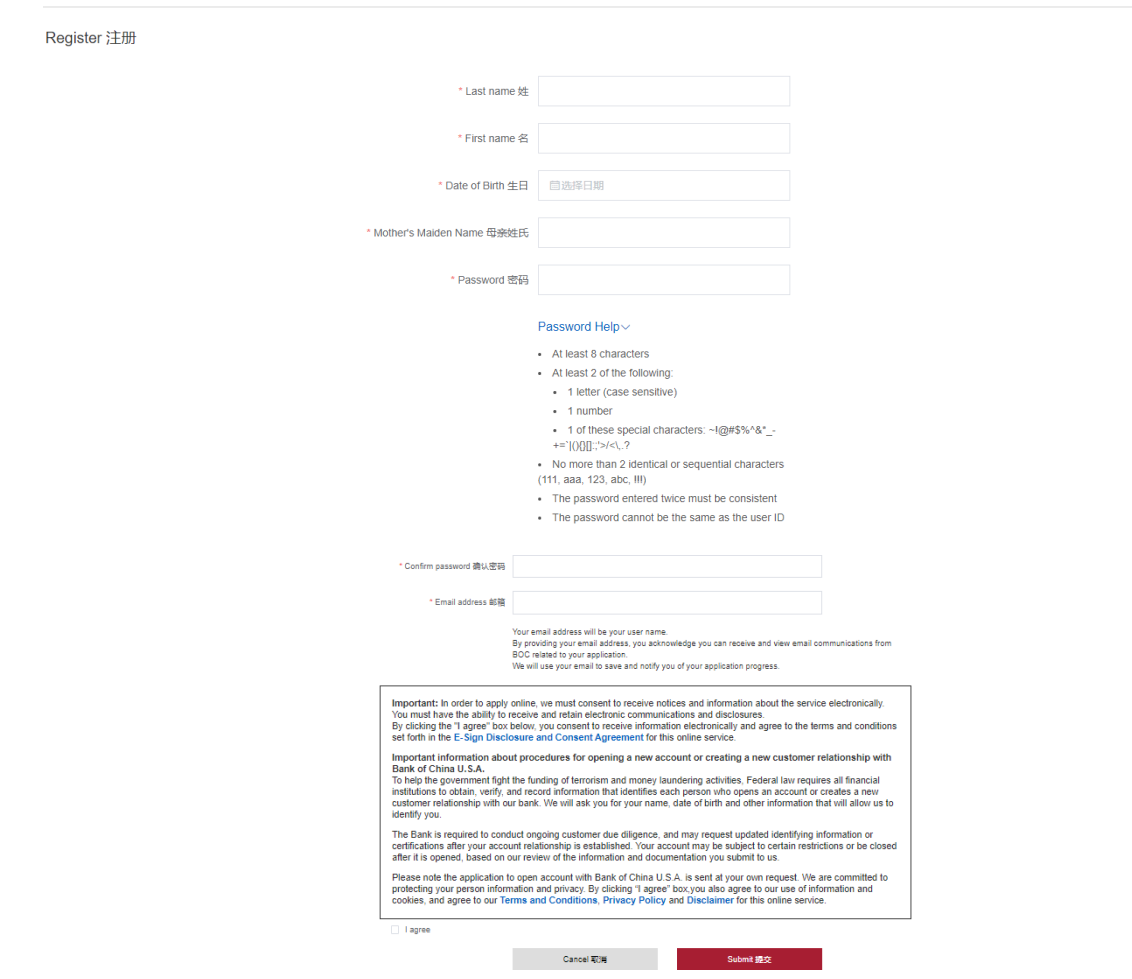

#### Picture 2-2 Registration-input information

3) After clicking "**Submit**", a verification code will be sent to the designed email. Enter verification code correctly and click the "**Submit**".

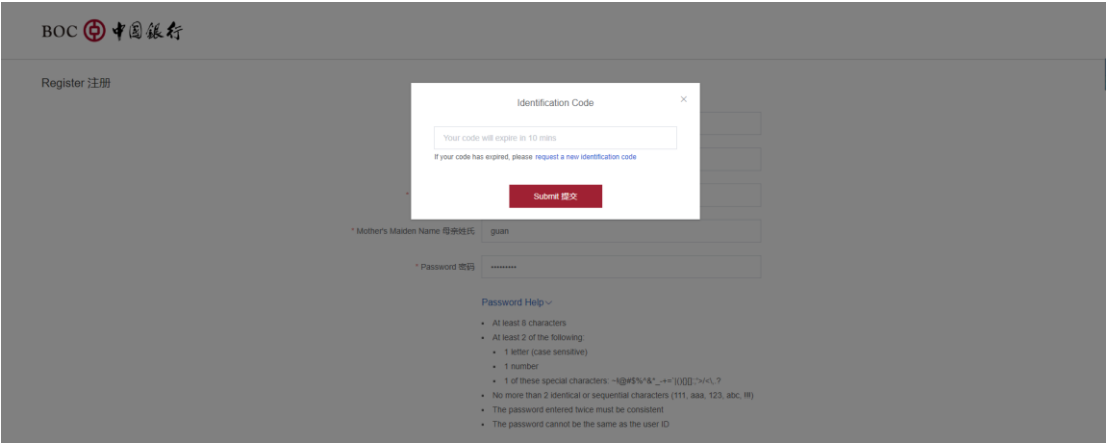

Picture 2-3 Registration- verification code

4) A window will popped up to inform that your registration is successful. Click "**Sign in**" jump to login

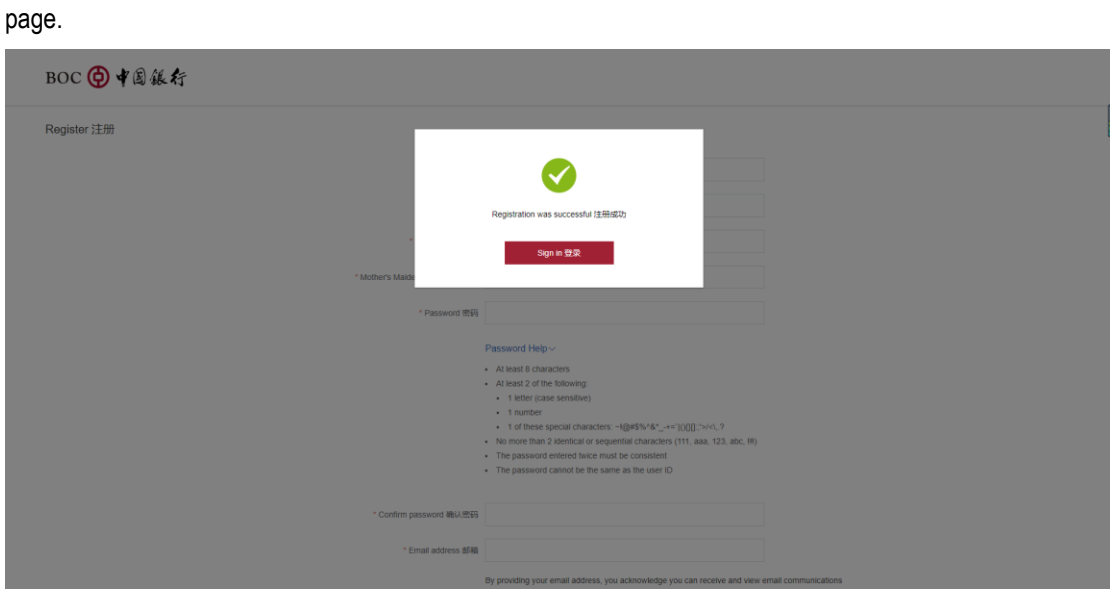

Picture 2-4 Registration- register successful

# <span id="page-4-0"></span>**3. Forget Password**

# 【**Function introduction**】

If user forgets the password, this function can be utilized to reset the password.

# 【**Operating instructions**】

Forget password

1) Enter the login page and click the **"Forget password**" to verify the identity.

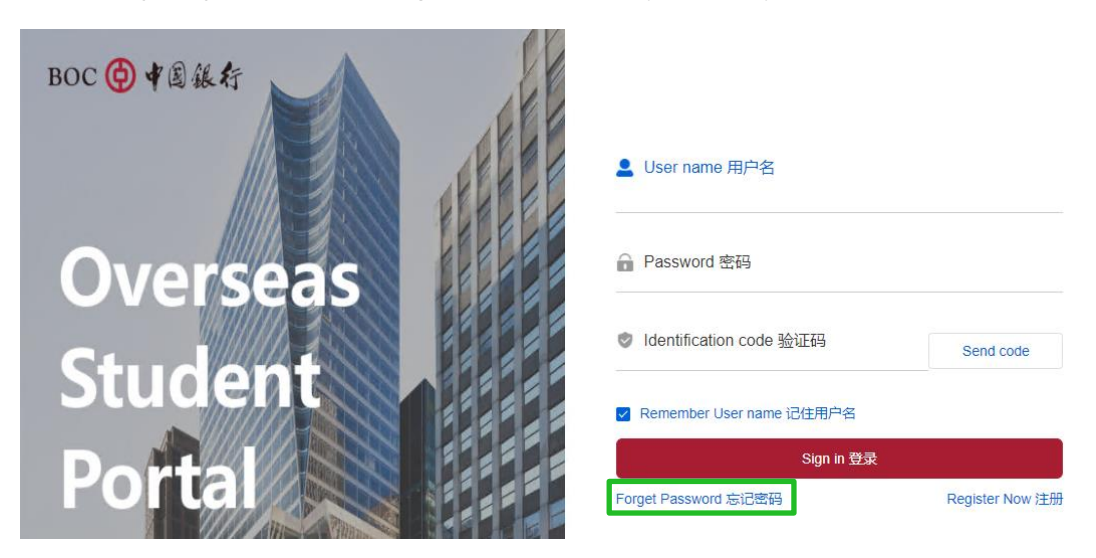

Picture 3-1 Forget password

2) Users need to input correct personal information, including Last name, First name, Date of birth, etc.

to verify the identity in order to proceed to the next step.

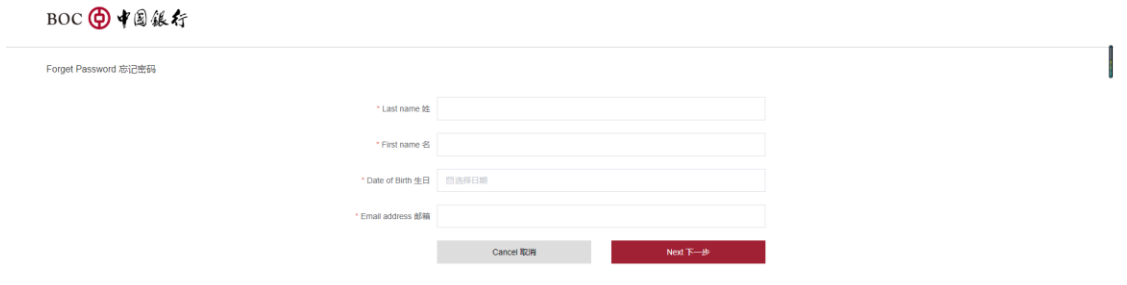

Picture 3-2 Forget password –verify identity

3) Verification process will be triggered and enter the verification code that sent to the designated email.

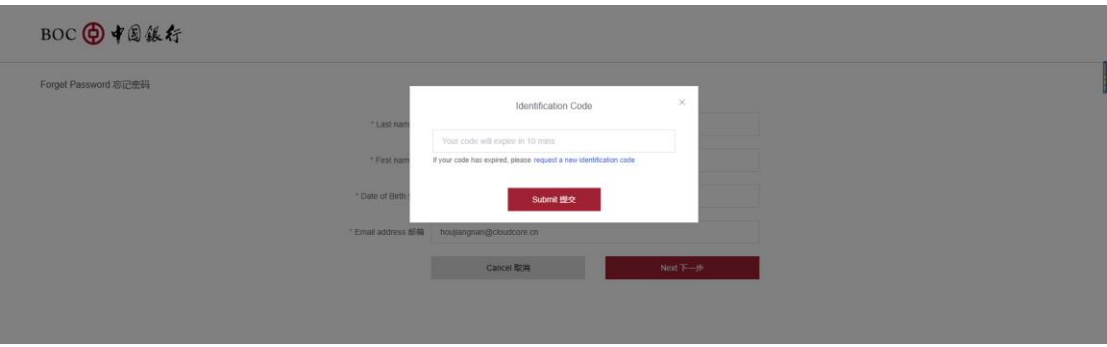

Picture 3-3 Forget password-verification code.

4) User can reset password according to the password rule and submit.

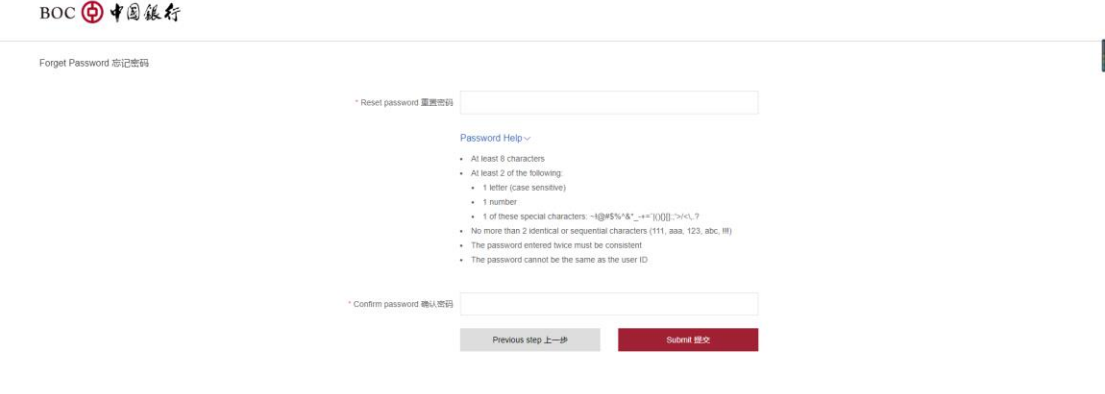

Picture 3-4 Forgot password-reset new password

5) Once the password has been successfully reset, user can log in with the new password.

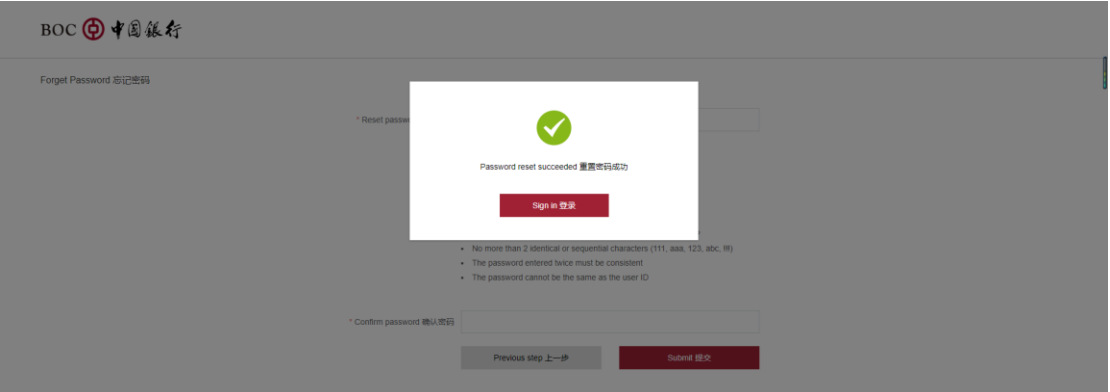

Picture 3-5 Forget password-Reset password successful

# <span id="page-6-0"></span>**4. Application form**

# 【**Function introduction**】

User can fill out the application form by inputting detailed information.

# 【**Operating instructions**】

- ◆ Application form
	- 1) Upon successfully logging in, users will be on the **Application Form** page.

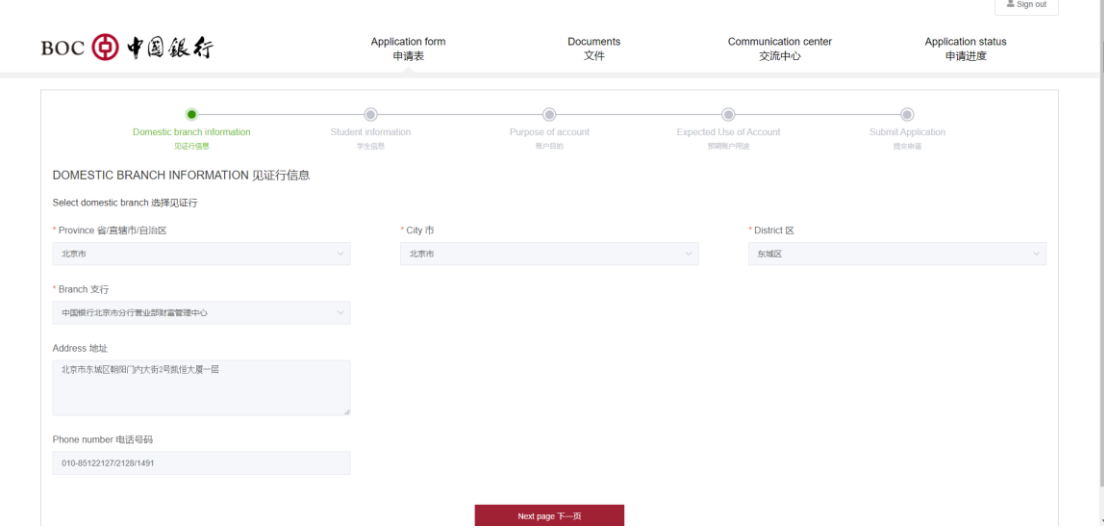

Picture 4-1 Application form- witness branch information.

2) Users can select a witness branch from the branch list that are location-convenient to do the

witness service. Then click "**Confirm**" to the next page. Please note that the branch info cannot

be edit once users confirm the selected branch.

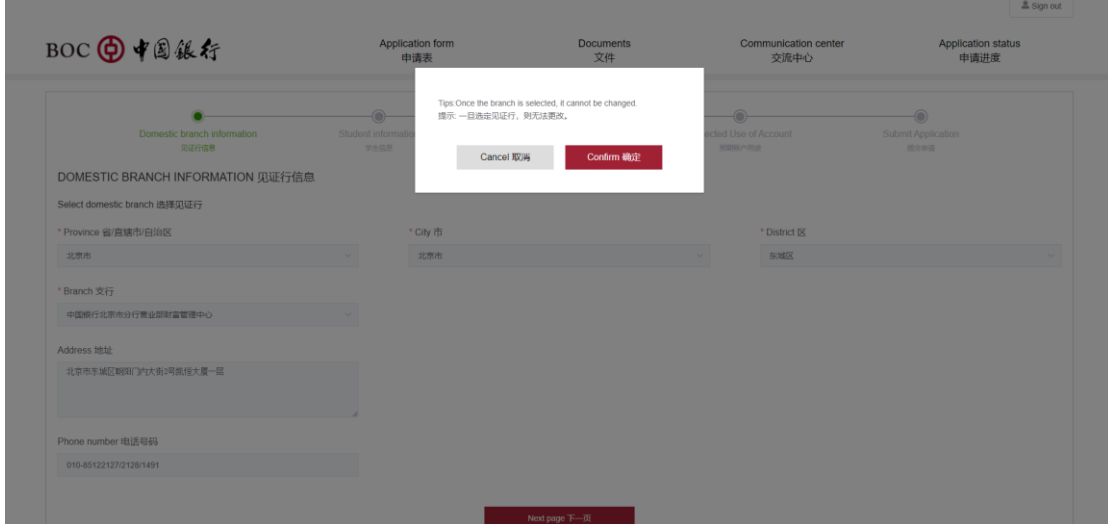

Picture 4-2 Application form -Witness branch confirmation

3) Users need to enter the student's information correctly and complete all the required fields in

the "**Student informatio**n" page, and click "**Next page**".

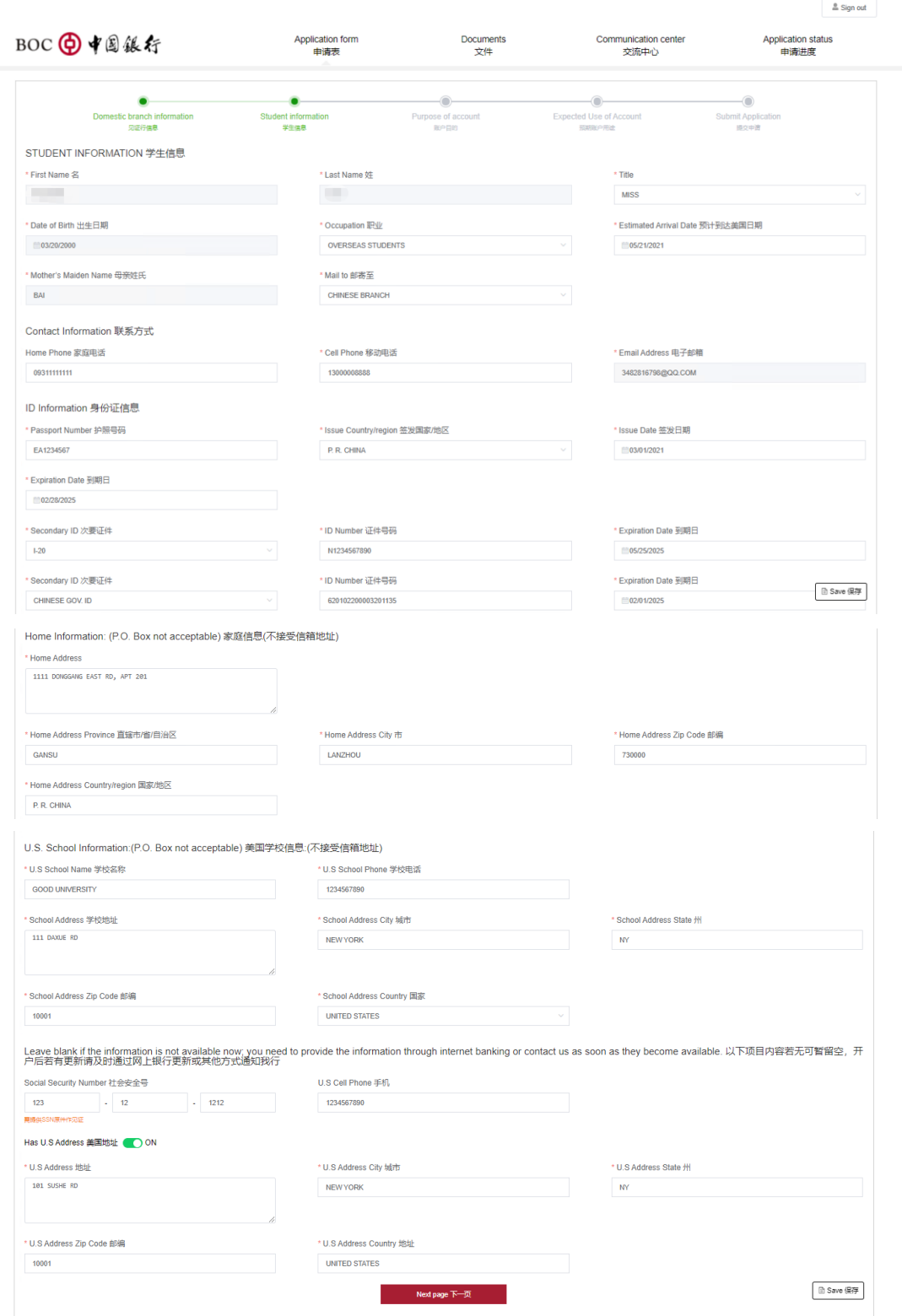

Picture 4-3 Application form-student information

4) Users need to enter the account purpose correctly and complete all the required fields in the

"**Purpose of account**" page, and click "**Next page**".

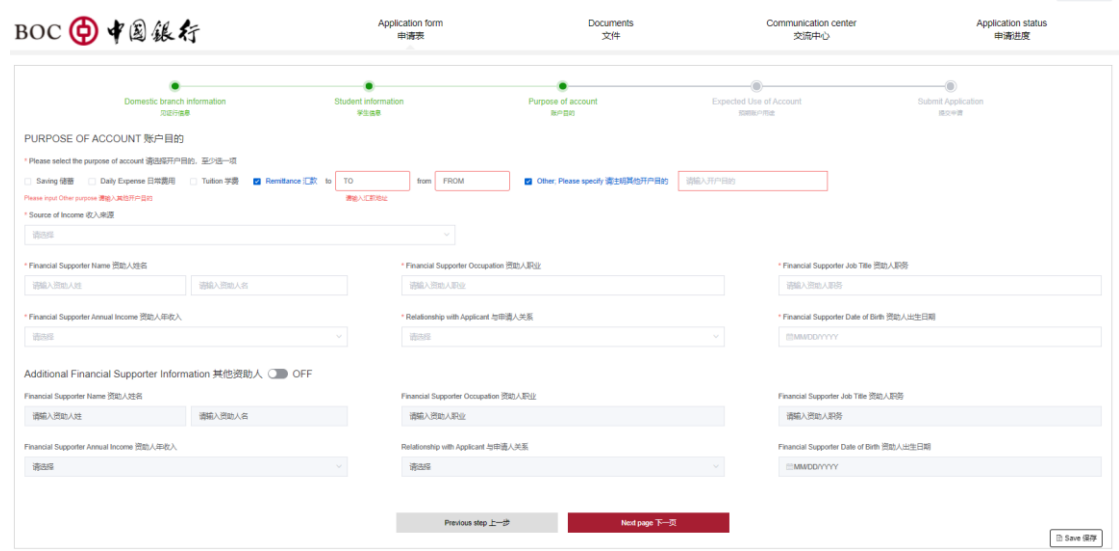

Picture 4-4 Application form-purpose of account

5) No account usage checked by default in the "**Expected account usage**" page. Users can check the aimed usage based on their purposes and input the relevant information. Click

"**Submit**" to the next step.

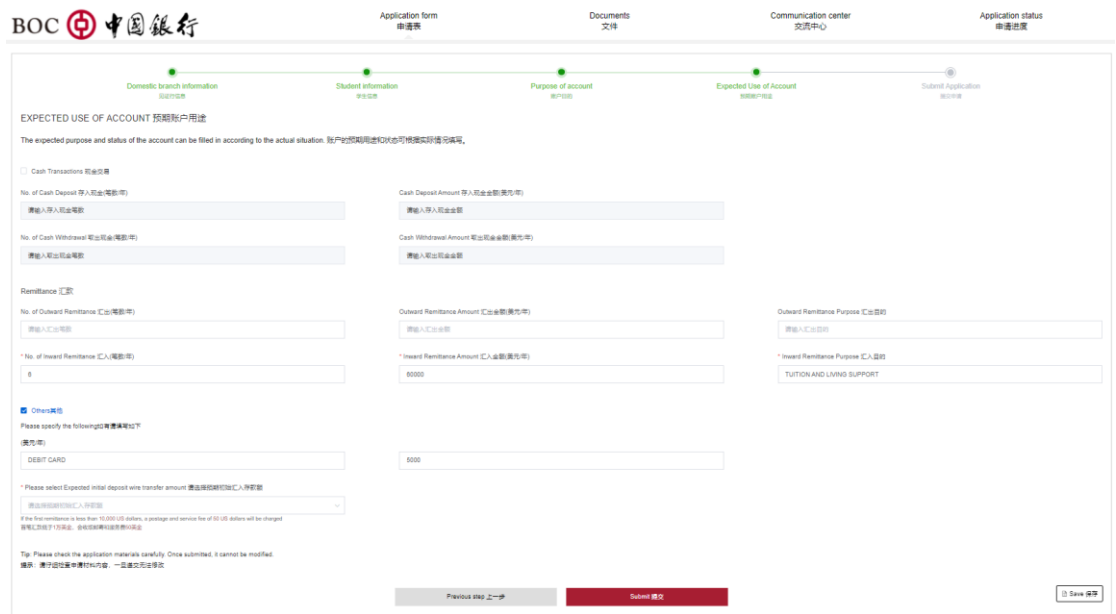

Picture 4-5 Application form-expected use of account

6) Please note that Cash deposit transactions can only be made at branches. And the expenses plus the expected average monthly balance cannot exceed the amount of deposit. Then click "**Submit**".

**B. Simmond** 

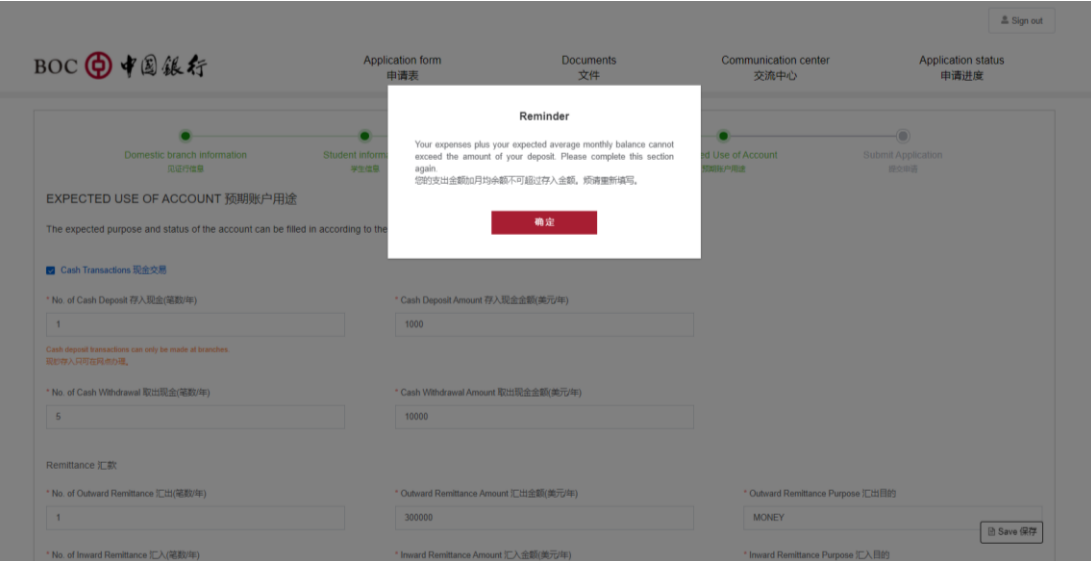

Picture 4-6 Expected use of account - Reminder

7) Users must read and agree to the relevant terms and disclosures first to proceed the

application request. Click "**Submit**".

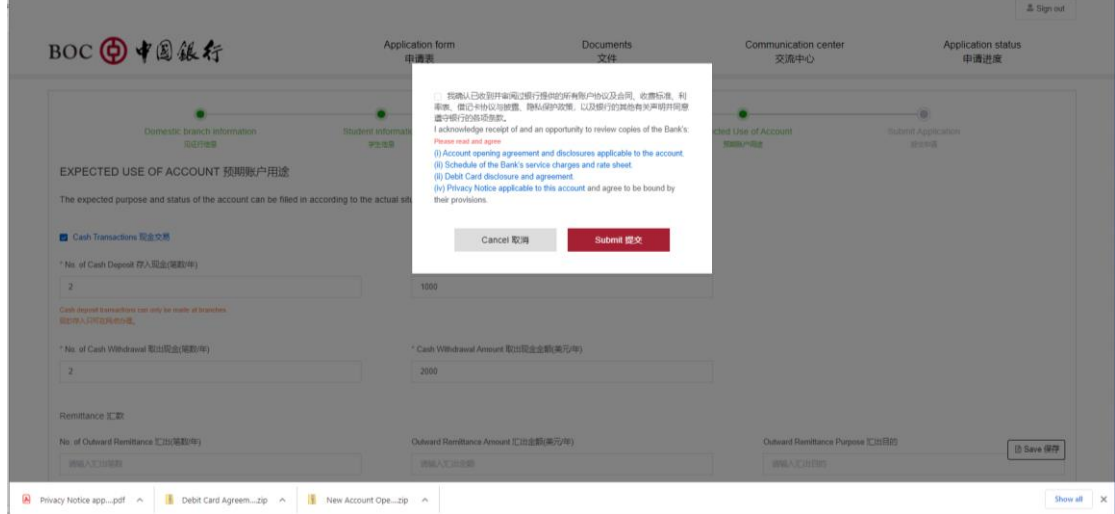

Picture 4-7 Application form- terms and disclosure

8) Application code will be generated and relevant documents and materials including "application form", "W8", and "checklist of witness service materials" will be displayed accordingly in the submission page for users to download and print. Then users can download and print out these forms, then bring to the witness branch that selected before.

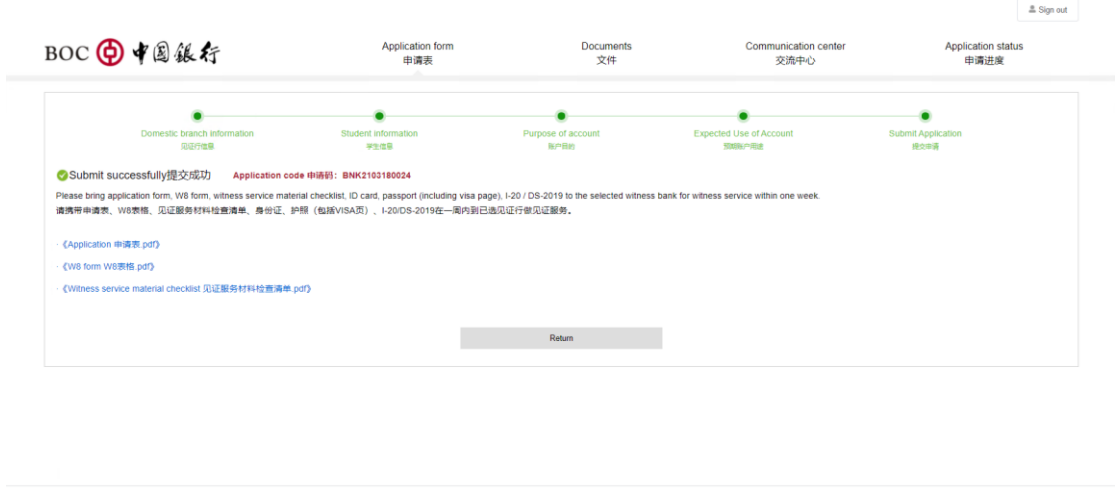

Picture 4-8 Application form-submission

9) Users can click the "**Return**" button to go back to the previous page.

**A** Privacy Notice app....pdf  $\sim$  **in** Debit Card Agreem....zip  $\sim$  **in** New Account Ope...zip  $\sim$ 

## <span id="page-11-0"></span>**5. Documents**

## 【**Function introduction**】

Users can download documents after the application form was successfully submitted.

## 【**Operating instructions**】

- Document
	- 1) Users can click "**Document**" to the documents downloaded page upon the application form was successfully submitted.
	- 2) If users click "Document" before they submitted application form, there will be a pop-up reminder to show that "You may only access this function after your application have been submitted". And the page will jump to the application form page after clicking "**Confirm**".

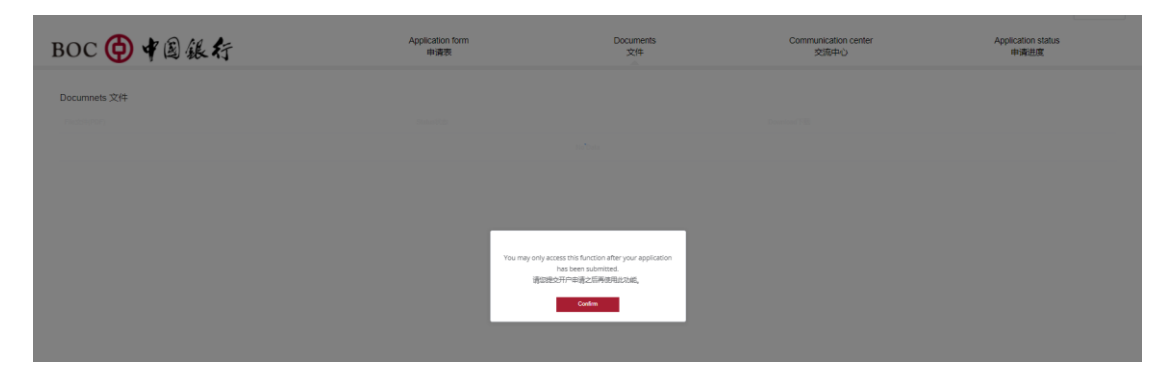

#### Picture 5-1 Document-reminder.

3) Users can download "Application form", "W8" and "Witness service material checklist" after they successfully submitted the application form. The documents that have not been downloaded will be marked as "**unread**" status.

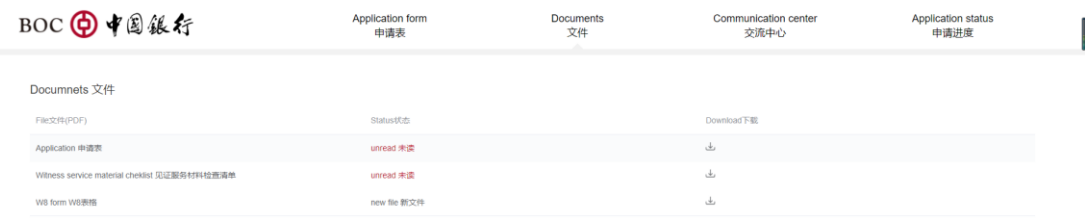

Picture 5-2 Document- download (application form submitted)

4) Users can download "Welcome letter", "FAQ", "customer guide", "customer notice", "fee schedule", and "address update form" after the overseas student account was successfully opened.

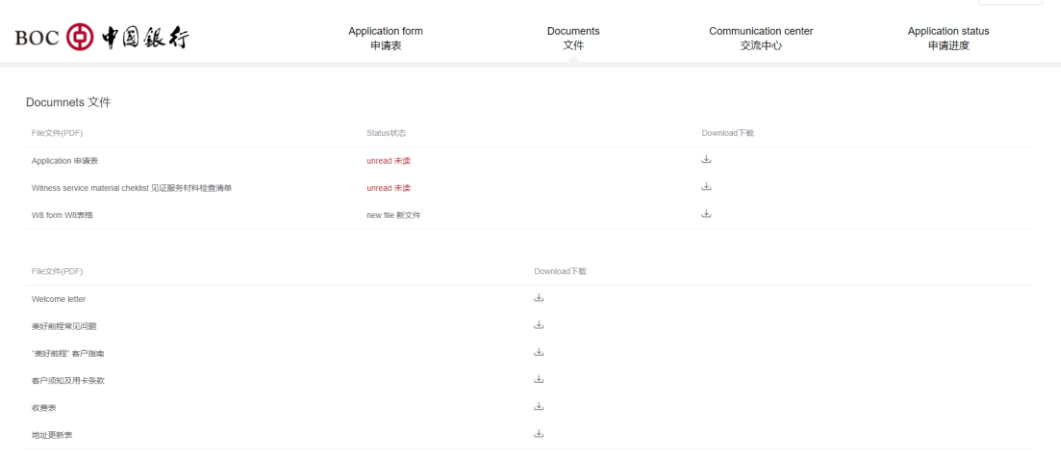

Picture 5-3 Document- download (account opened)

 $\triangle$  Sign out

 $\triangle$  Sign out

I

# <span id="page-13-0"></span>**6. Communication Center**

# 【**Function introduction**】

Users can communicate with customer service representatives of the bank via this channel.

# 【**Operating instructions**】

- Communication Center
	- 1) Users can communicate with customer service representatives of the bank by entering

**Communication Center**.

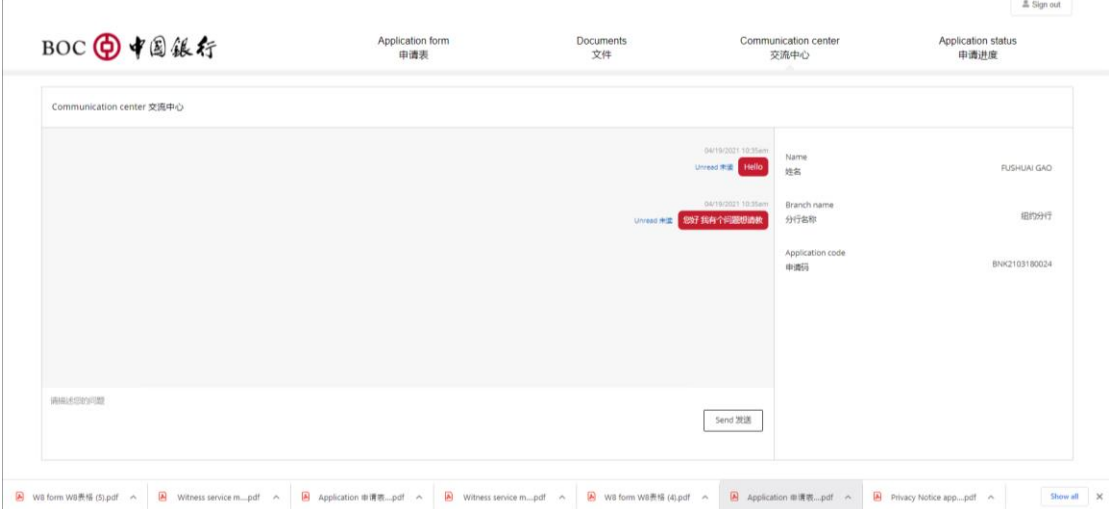

Picture 6-1 Communication Center

- 2) User can type the relevant questions regarding the overseas account and click "**Send**" to send out the message.
- 3) Please note that there will be a reminder to inform customers that Communication center is temporally unavailable before they got approval during the review process.

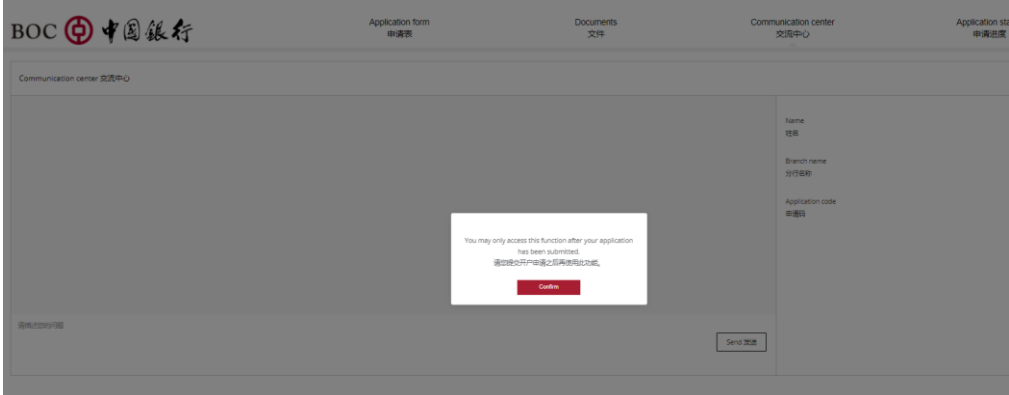

Picture 6-2 Communication center-reminder

# <span id="page-14-0"></span>**7. Application status**

# 【**Function introduction**】

Users can check their application status accordingly and be guided to do the next step.

# 【**Operating instructions**】

- Application status
	- 1) Users can click "**Application Status**" to check and track the application status.

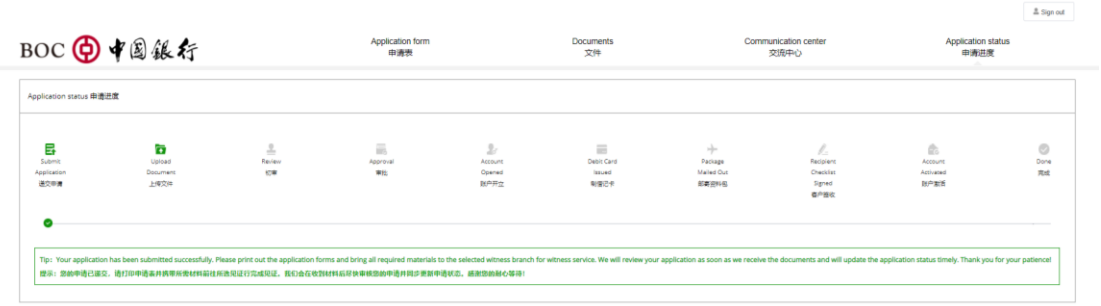

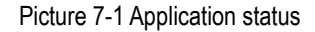

2) Additional tips will be provided accordingly for users to proceed to the next step.

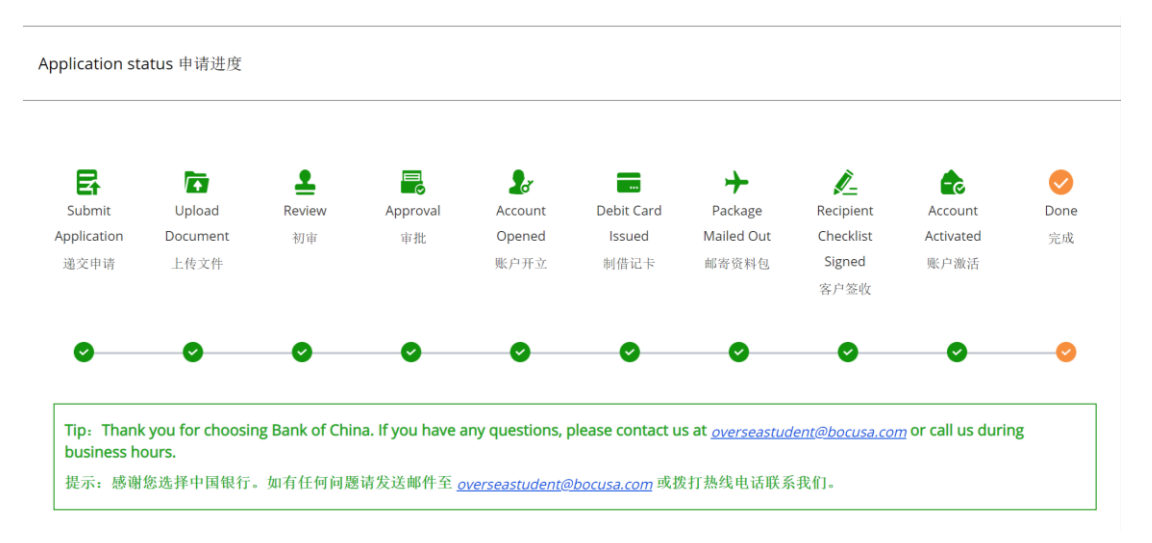

Picture 7-2 Application status-checking